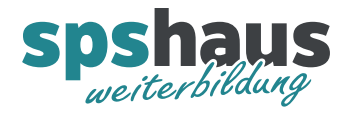

## G120 PROFINET-IO-Device konfigurieren

Diese Anleitung beschreibt, wie ein Siemens SINAMICS G120 Antrieb, als PROFINET-IO-Device in einem TIA-Portal Projekt konfiguriert werden kann. Die genaue Reihenfolge der einzelnen Schritte kann je nach Situation angepasst werden.

## Kurzanleitung

- 1. Neues Gerät hinzufügen
- 2. Leistungsteil einfügen
- 3. Antrieb dem IO-Controller zuordnen
- 4. IP-Adresse anpassen
- 5. Gerätename online zuweisen
- 6. Ein- und Ausgangsadressen anpassen
- 7. Antrieb in Projektgruppe verschieben
- 8. CPU übersetzten und laden

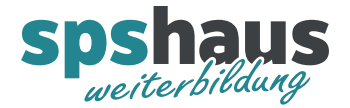

## Detaillierte Anleitung

1. Neues Gerät für SINAMIC G120 Antrieb hinzufügen

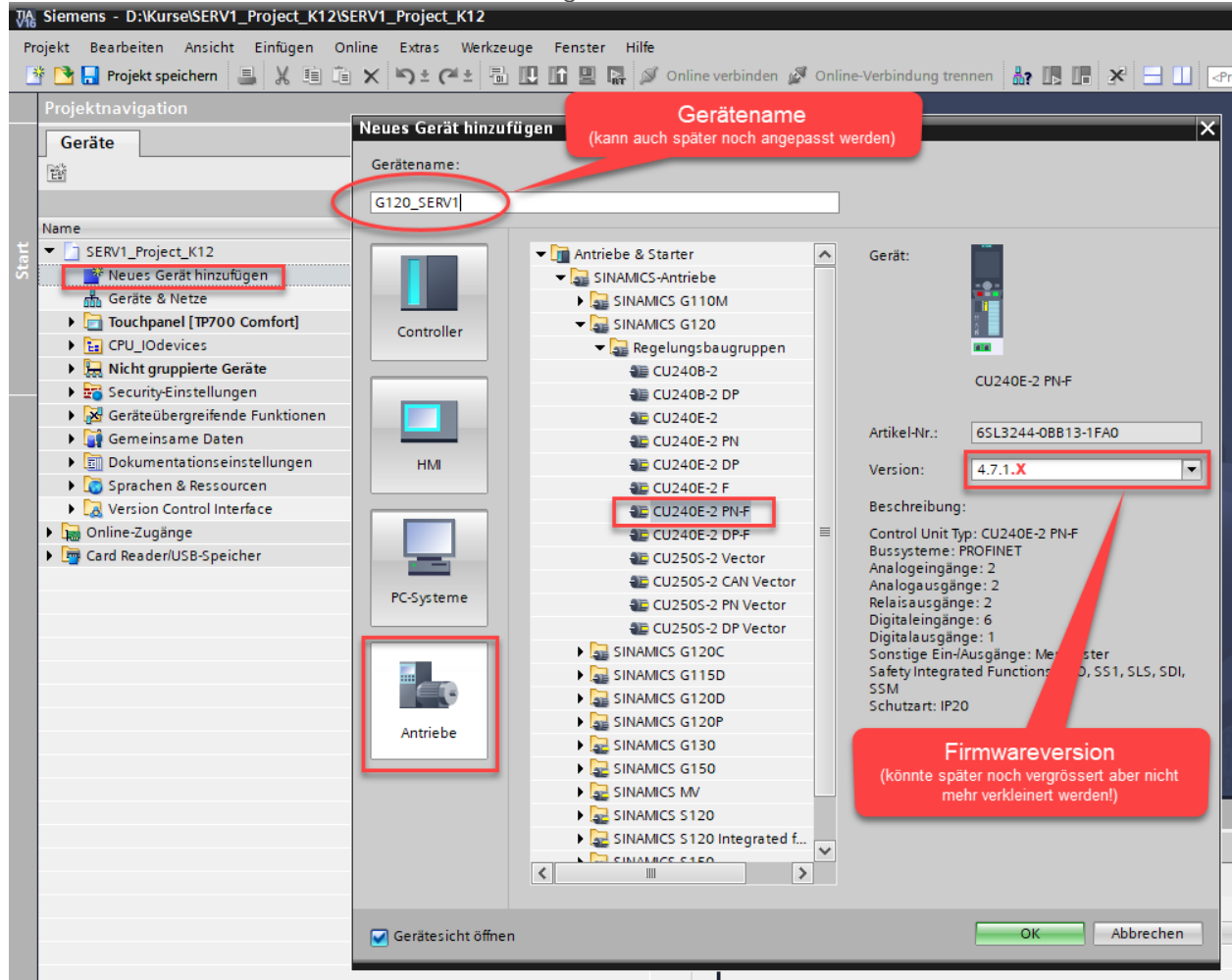

Zusatzinfos

- In der Praxis werden sehr oft SINAMICS G120**C** eingesetzt, da diese preisgünstiger sind.
- G = Frequenz-Umrichter (einfachere Anwendungen)
- S = Servo-Umrichter (komplexere dynamische Anwendungen)
- Je nach Anwendung müssen unterschiedliche Umrichter eingesetzt werden. Benutzen Sie den **[«DT-Konfigurator»](https://www.siemens.de/dt-konfigurator)** oder Fragen Sie einen Siemens Fachspeziallisten.

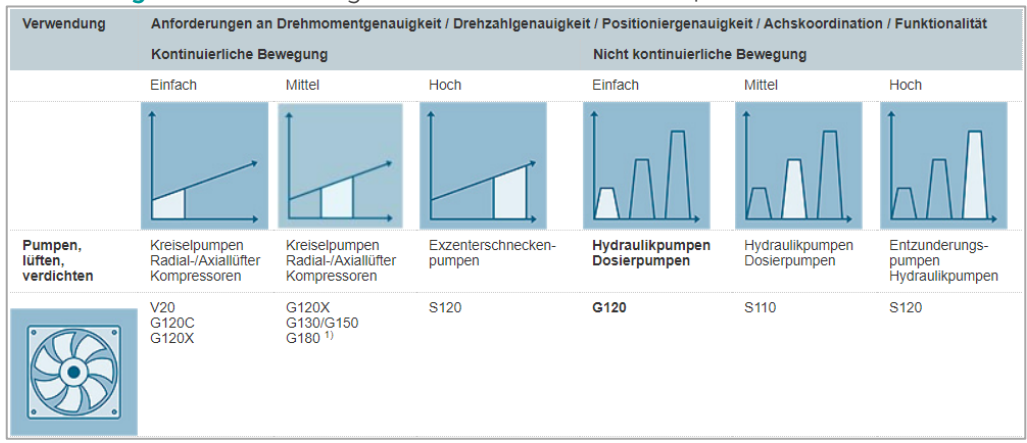

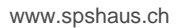

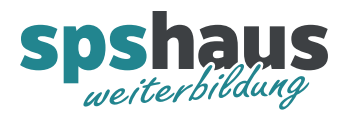

## 2. Leistungsteil einfügen

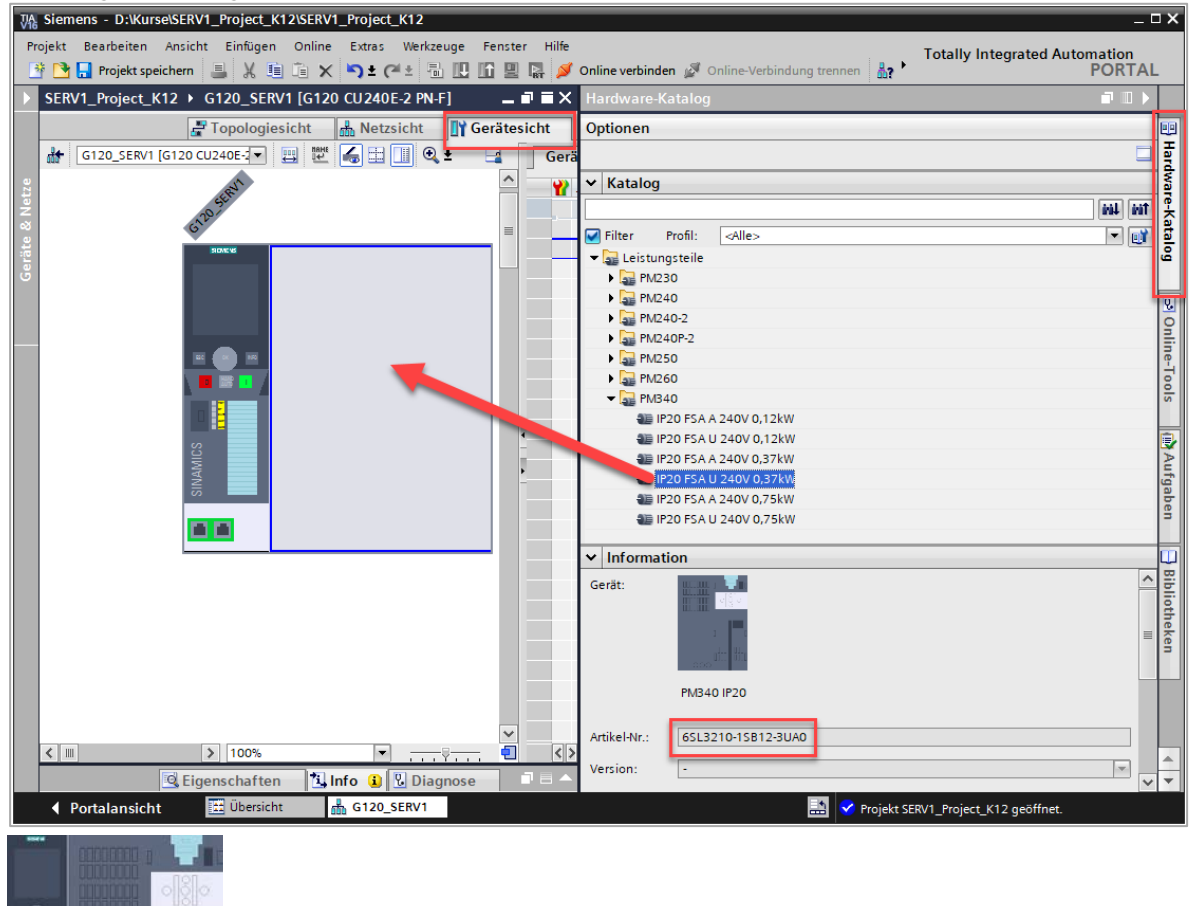

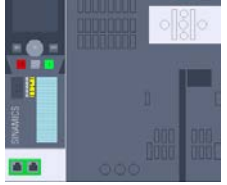

nach dem Einfügen

Zusatzinfos

- Bei der G120-Reihe müssen Control-Unit und Leistungsteil separat bestellt und konfiguriert werden. Bei der G120**C**-Reihe sind Control-Unit und Leistungsteil in einem Gerät vereint und sind daher kostengünstiger.
- U = ungefiltert; A = mit integriertem Klasse-A-Filter
- Das Operator Panel muss immer separat bestellt werden ist aber für den Betrieb nicht zwingend erforderlich.

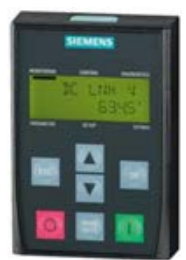

Basic Operator Panel BOP-2 Intelligent Operator Panel<br>6SL3255-0AA00-4CA1 6SL3255-0AA00-4JA2 6SL3255-0AA00-4CA1<br>Brutto CHE 50.-

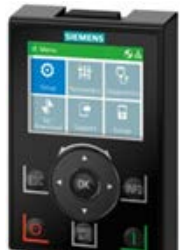

Brutto CHF 195.-

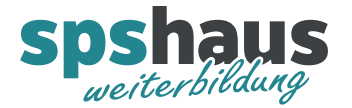

3. G120-Antrieb in der Netzansicht mit Drag&Drop dem IO-Controller (CPU) zuordnen

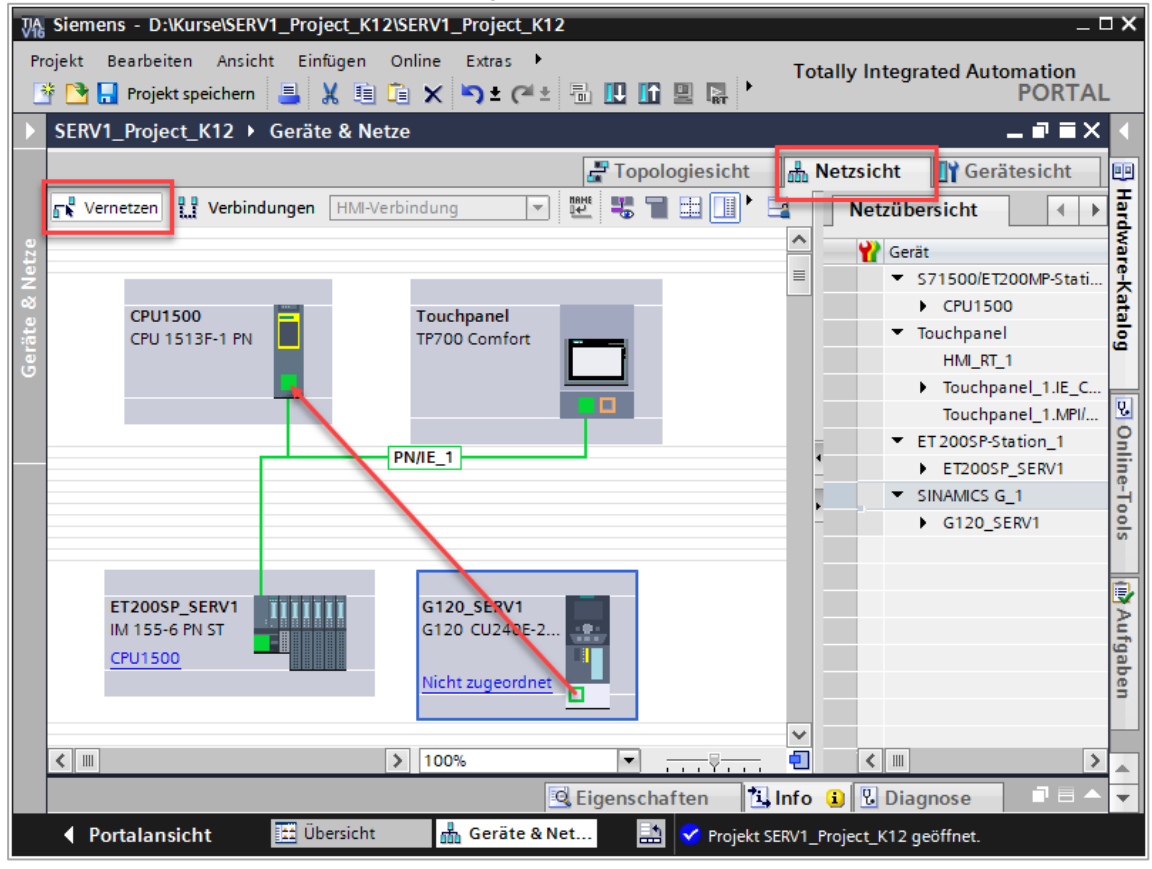

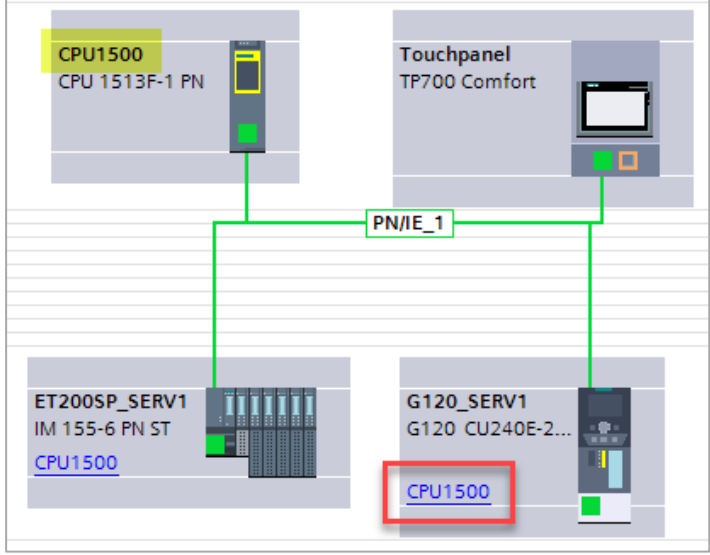

nach dem Zuordnen (PROFINET IO-System wird nicht hervorgehoben)

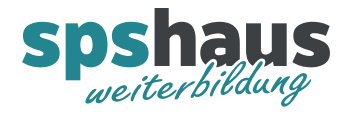

Zusatzinfos

- Die Zuordnung kann alternativ mit einem Klick auf **«Nicht zugeordnet»** erfolgen

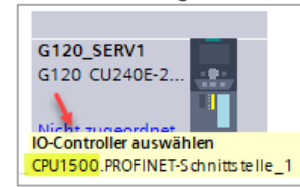

- Mit einem Rechtsklick auf das grüne kleine Rechteck kann ebenfalls der IO-Controller zugewiesen werden.

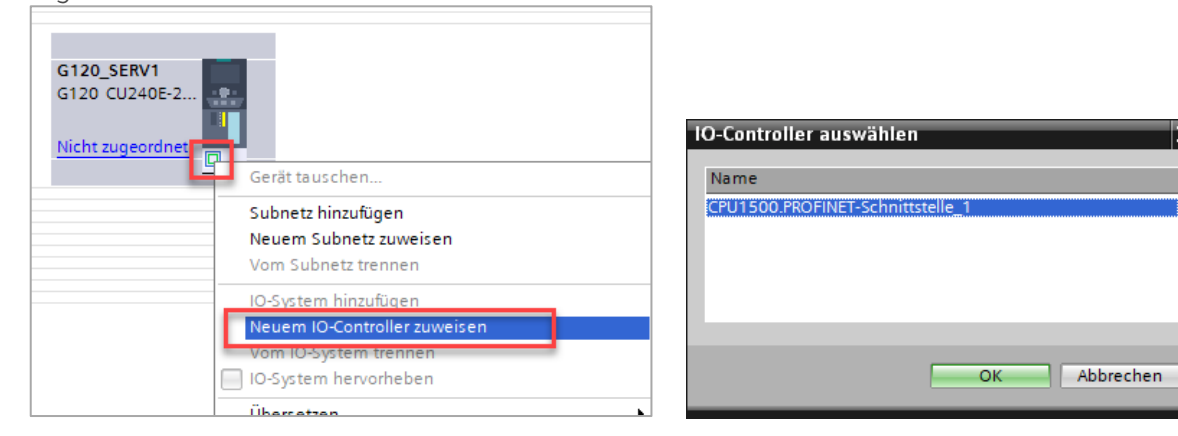

- Die Zuordnung aller IO-Device zum IO-Controller kann optisch angezeigt werden indem mit der Maus über die grüne Netzwerklinie gefahren wird und anschliessend der rot eingezeichnete Punkt angeklickt wird.

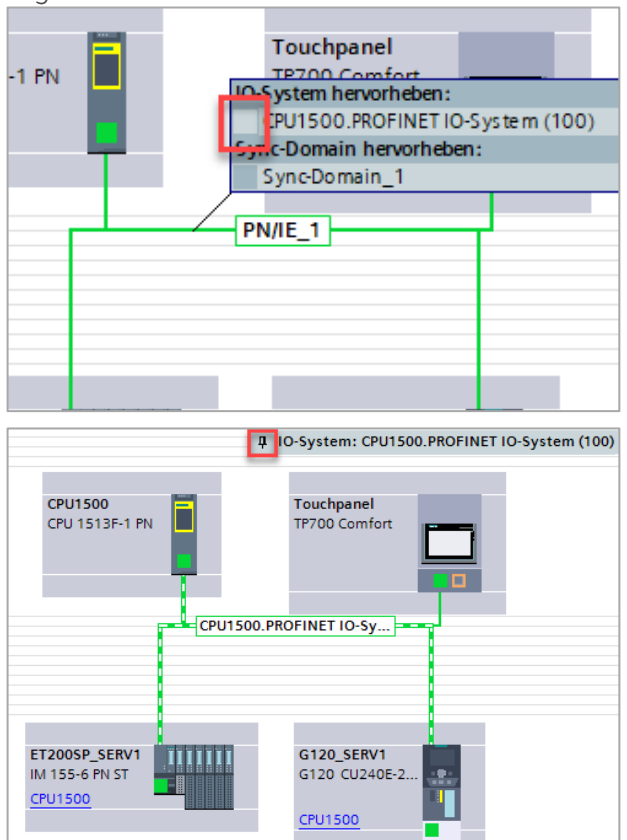

Ausblenden mit einem Klick auf die rot eingezeichnet Pinwand-Nadel

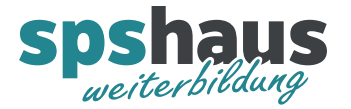

4. IP-Adresse des G120-Antriebs in der Netzansicht anpassen

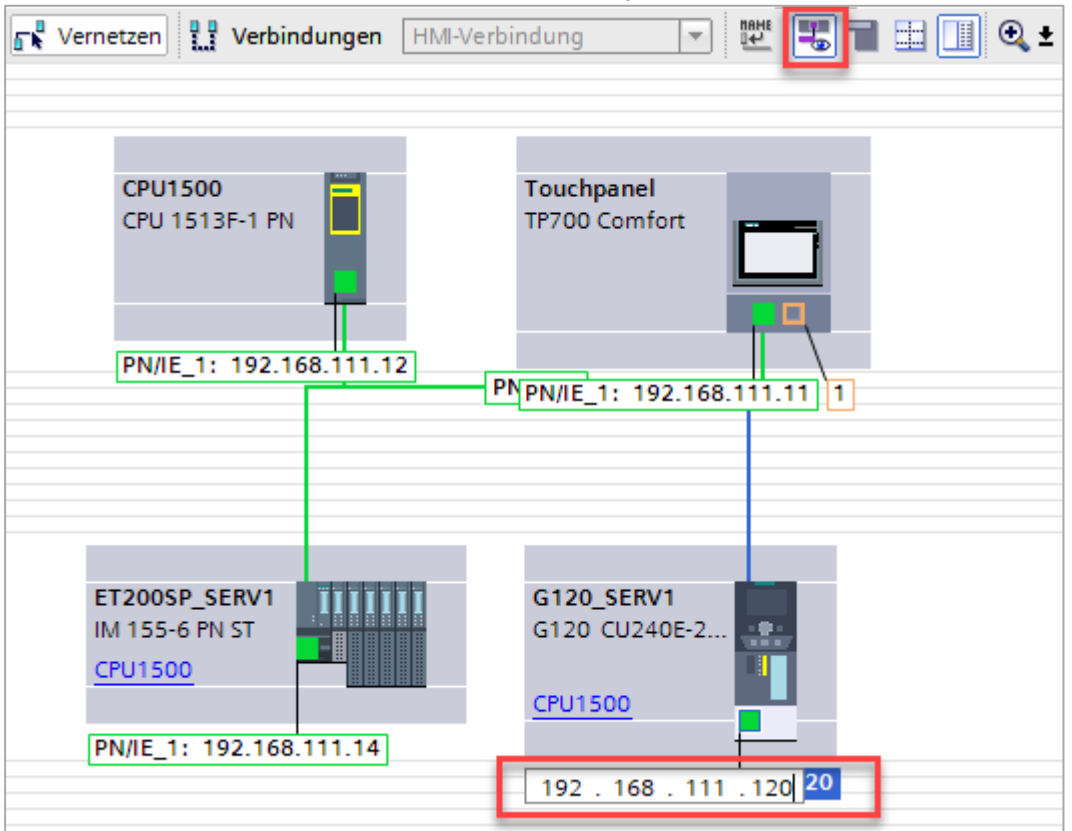

IP-Adressen mit dem Icon «Auge» einblenden, IP-Adresse des G120 markieren, mit F2 oder nochmaligen anklicken das Editieren der IP-Adresse aktivieren.

Zusatzinfos

- Die Einstellung kann auch in der Geräteansicht des Antriebs angepasst werden.

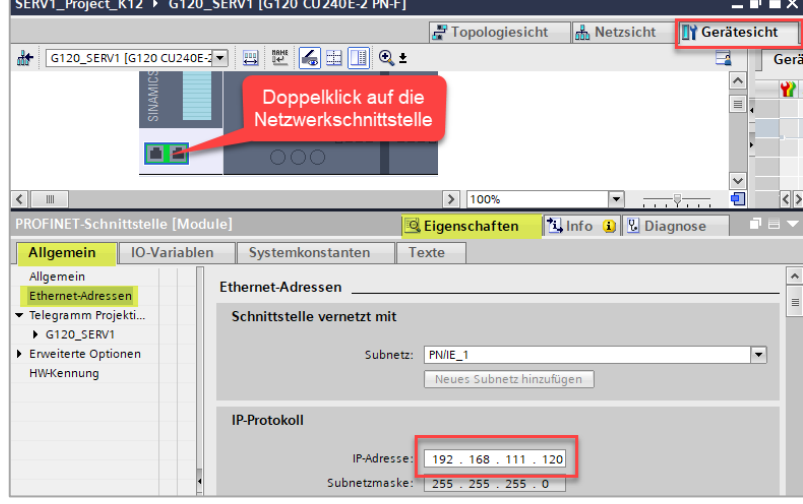

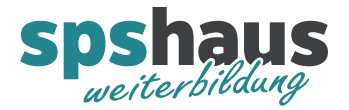

5. Gerätename des G120-Antriebs online zuweisen

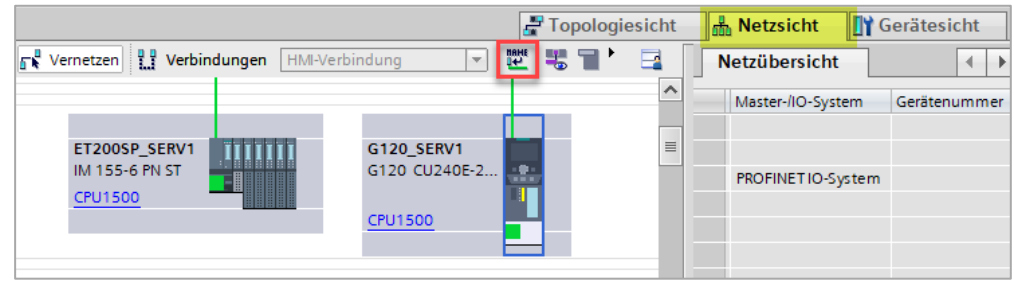

Antrieb wie im Bild markieren und anschliessend das rote Icon betätigen

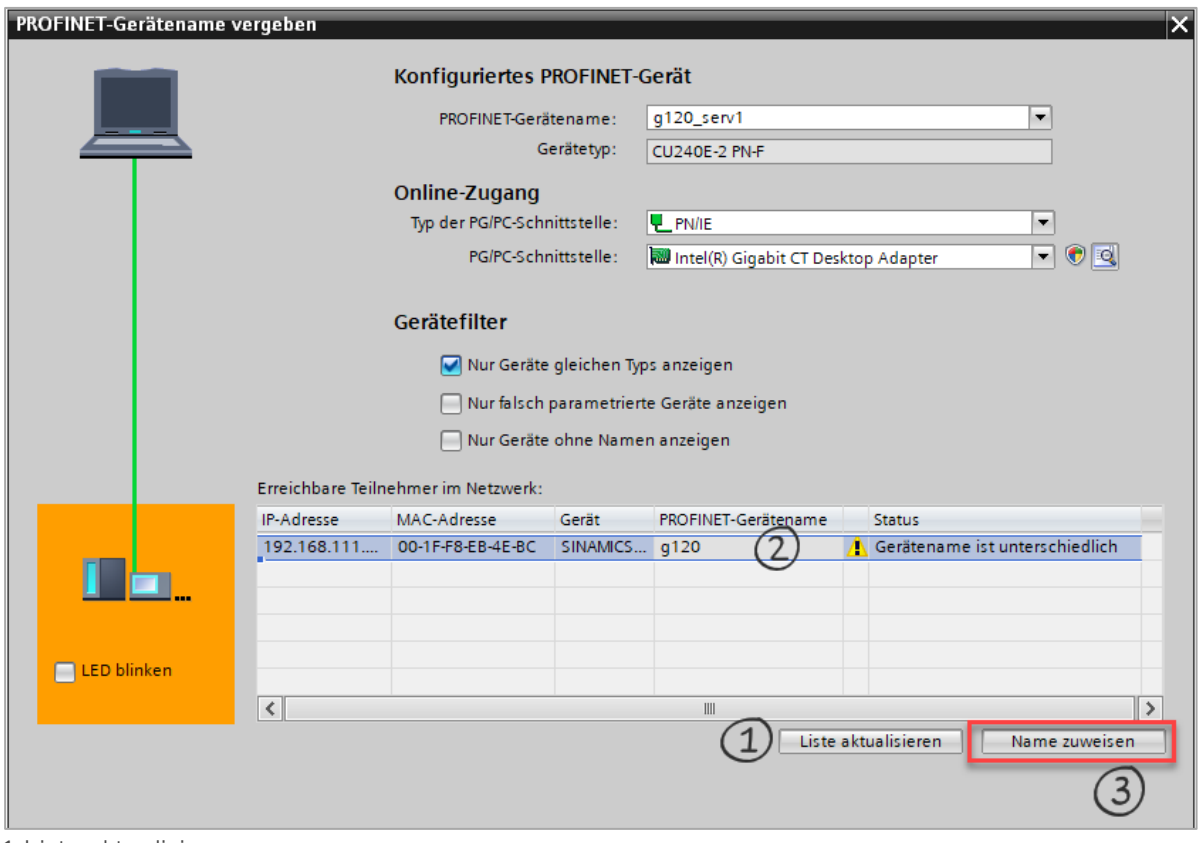

1. Liste aktualisieren

2. Gerät auswählen und markieren (zuvor mit «LED blinken» das richtige Gerät herausfinden)

3. Name zuweisen

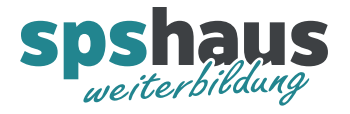

6. Ein- und Ausgangsadressen in der Geräteansicht anpassen

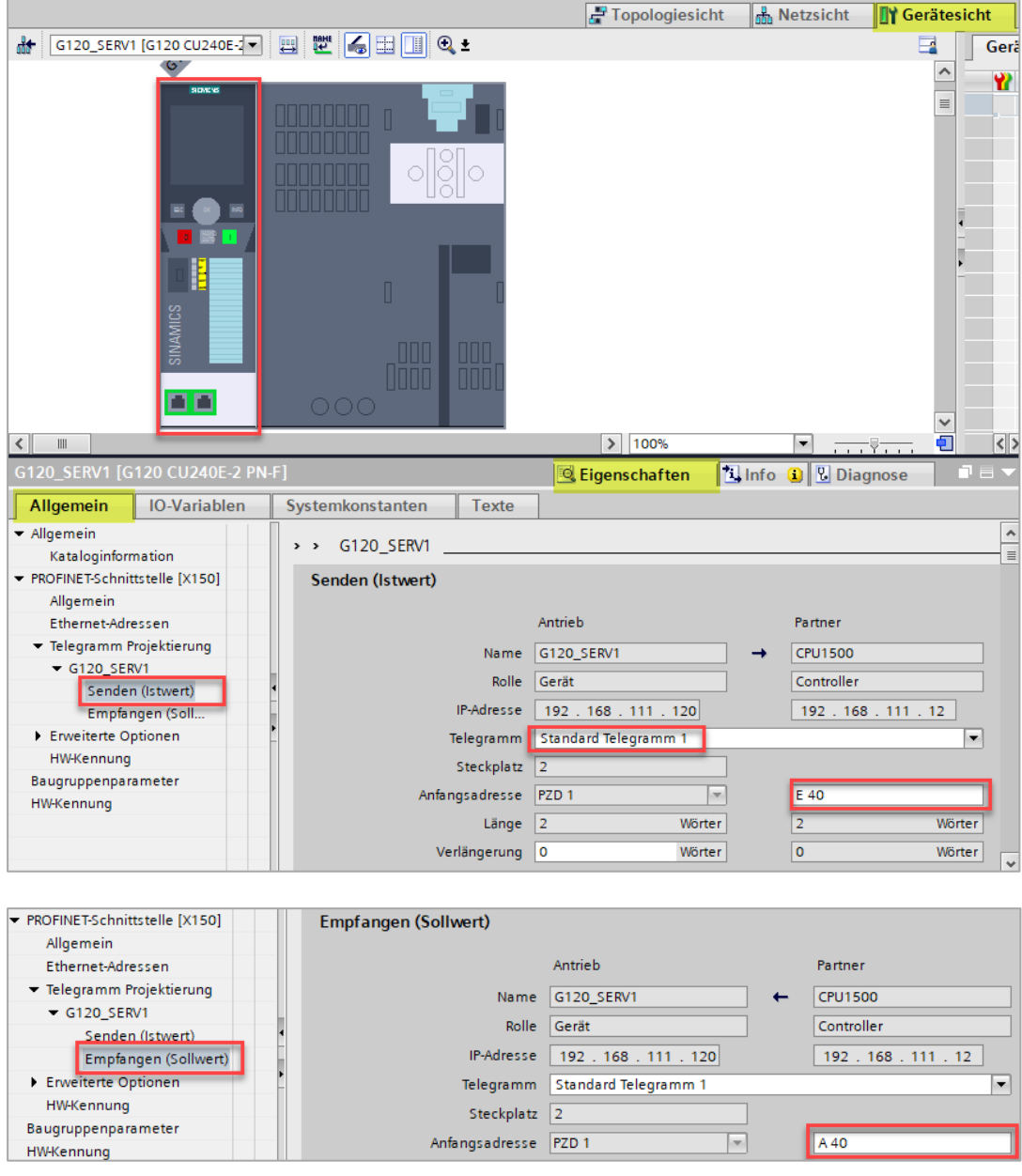

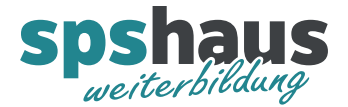

7. G120-Antrieb in Projektgruppe verschieben

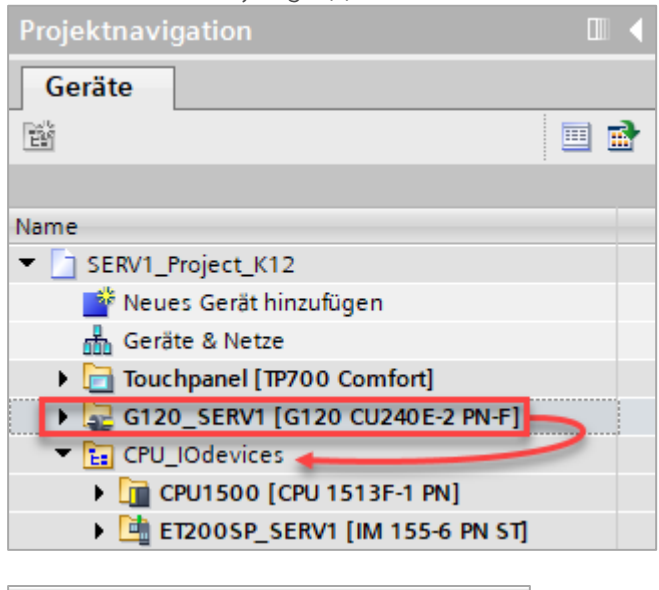

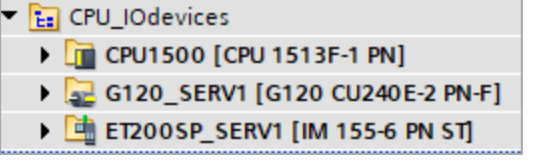

8. CPU komplett übersetzen und laden

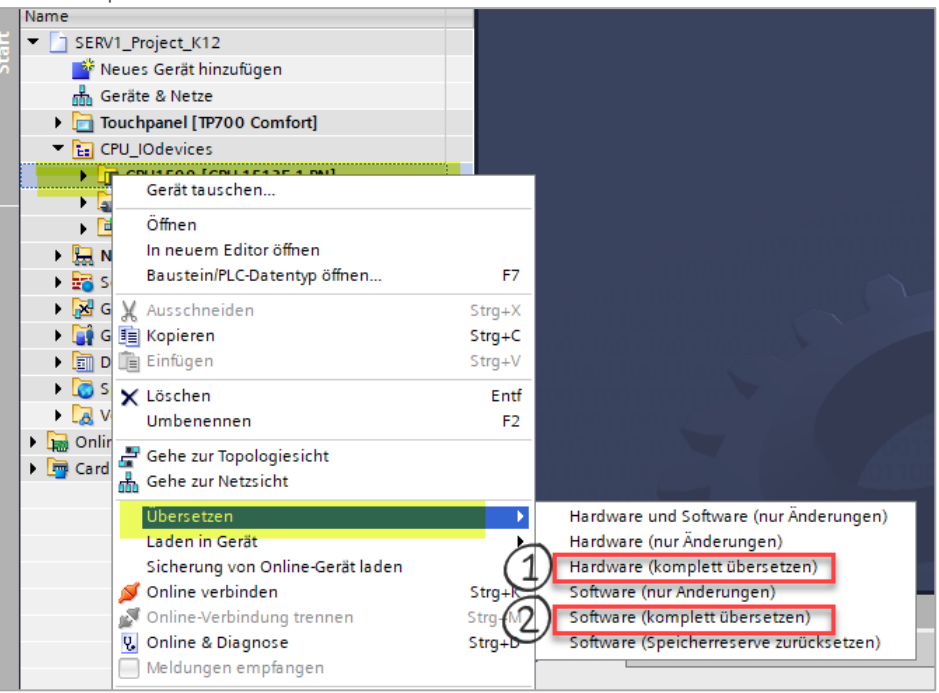

- 1. Hardware der CPU komplett übersetzen
- 2. Software der CPU komplett übersetzen
- 3. CPU laden